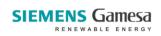

## Navigation Note

## How to cancel a booking

IT System Date Owner Group Account 30/06/2021 SGRE HR ORG&DEV WU

| Phase              | Explanation                                                                                                    | Navigation                                                |
|--------------------|----------------------------------------------------------------------------------------------------|-----------------------------------------------------------|
| Find the user      | From the main SG Training We Group Account.                                                                                                    | eb page go to <b>My</b> My Group Account                  |
|                    | 2. Perform an employee search be criteria as e.g. name, GID or de you are searching for an org. of please remember to put in % seeing every employee, e.g. % | pepartment. NB! If  code or cost center, before to ensure |
|                    | 3. Click the <b>search</b> button.                                                                                                    | search                                                    |
| Login as a user    | Find the user you need to boo click the <b>Login as</b> button.                                                                                              | k training for and                                        |
| Cancel the booking | Click the My Bookings link.                                                                                                    | > My Bookings                                             |
|                    | <ol> <li>Find the booking you want to a Action Pen shaped icon.</li> </ol>                                                                                   | cancel and click the                                      |
|                    | 3. Select Cancel your course                                                                                                    | Cancel your course                                        |
|                    | 4. Click the <b>next</b> button                                                                                                    | next                                                      |
|                    | 5. Click the cancel booking butto                                                                                                    | cancel booking                                            |